## **School User's Guide for the**

## **Early Childhood Outcomes Summary Database**

1. Log in to the **[ESE Security](https://gateway.edu.state.ma.us/edu/myportal/meoe) Portal.** 

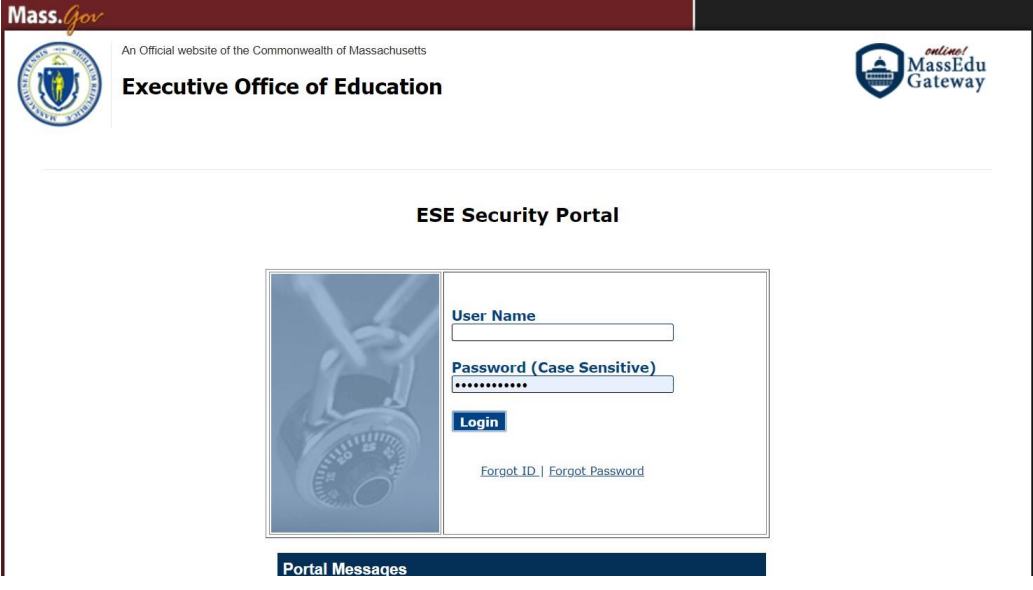

*Note: If you do not have access to the Security Portal, please contact your district directory administrator, whose name is [listed here](https://www.doe.mass.edu/InfoServices/data/diradmin/list.aspx)*.

2. After logging in, click on the "Special Education State Performance Plan" application.

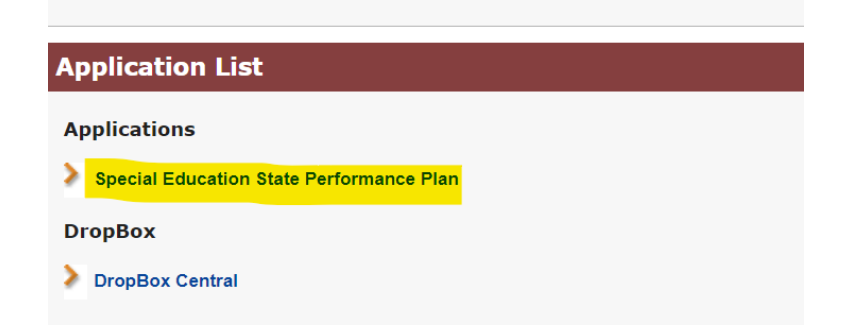

3. Once you are in the "Special Education State Performance Plan" application, you will see "Indicator 7 – Early Childhood Outcomes Summary."

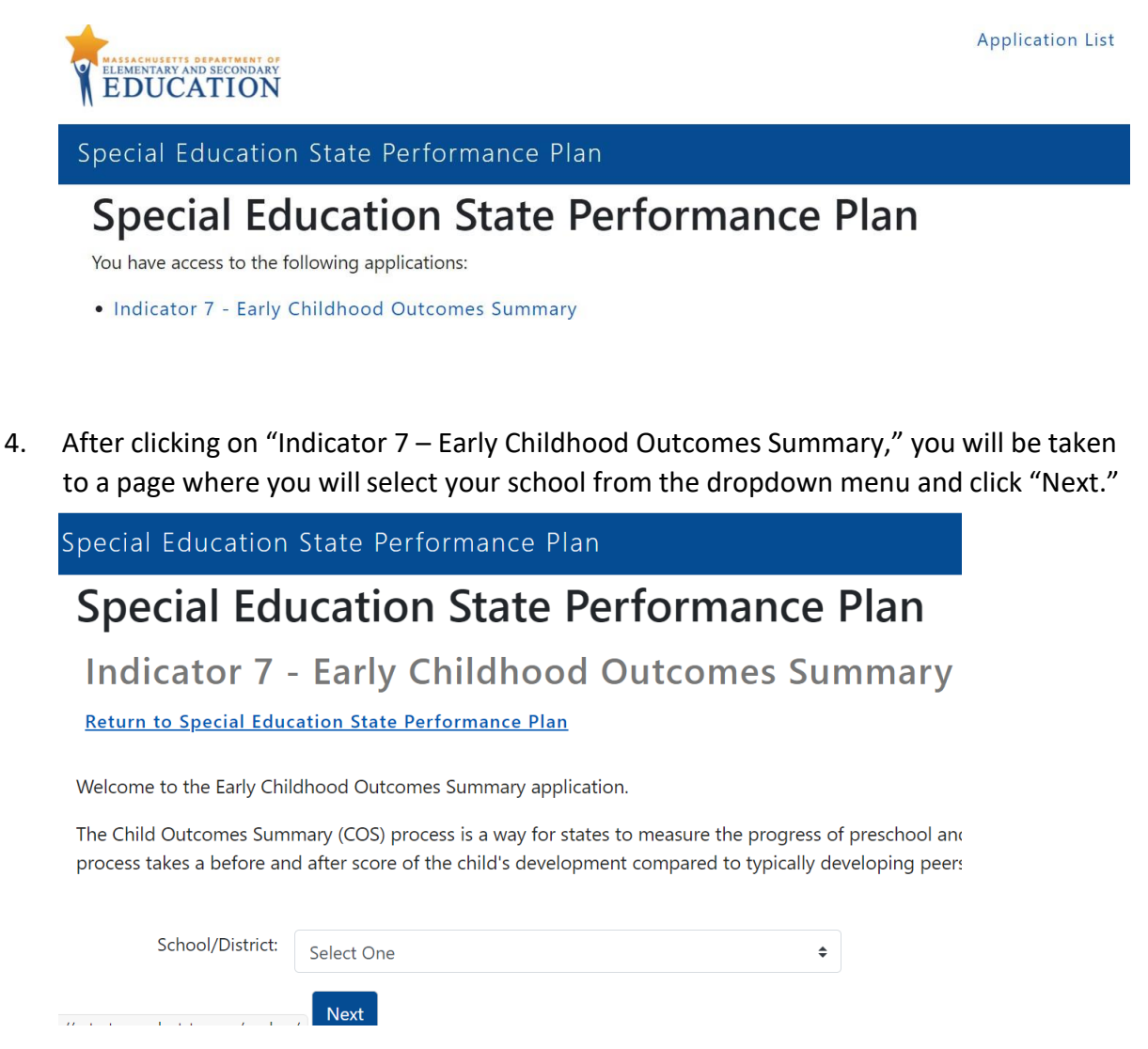

5. After clicking "Next," you will be taken to your school's summary page, where you can track your entry/exit data submission progress, any errors made, the number of students needing Indicator 7 data, status of data submission, and date of last update.

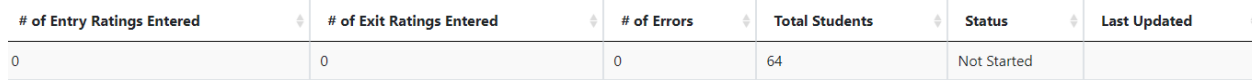

6. To enter data, click on your school. Under *Part 1: Entry data to be completed for students new to preschool special education services*, you will see the list of students for whom Indicator 7 entry and/or exit data are required. The SASID, first name, last name, and DOB are prepopulated (and aligned with the most recent SIMS data).

*Note: If you do not see a student in the list who is currently receiving preschool special education services in your school, then your district needs to submit the appropriate information during the next SIMS submission window:* [SIMS 2021-2022 Schedule.](https://www.doe.mass.edu/infoservices/data/sims/schedule.html) *All special education students, even those receiving only related services, need to have SASIDs.*

7. For entry data submission, enter the date each student started receiving special education services and the appropriate outcome ratings.

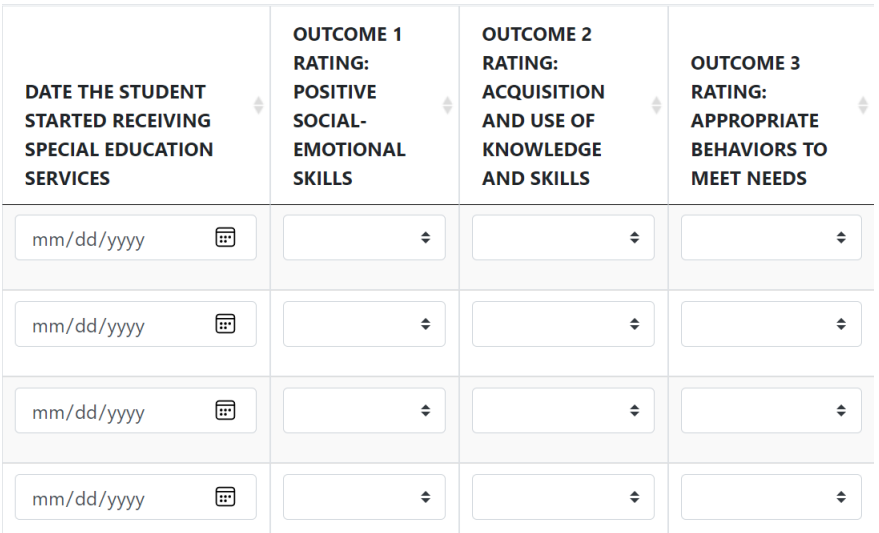

*Note: The entry date should be the start date of services identified in the student's IEP, which should be on or after the student's third birthday. If the COS ratings were collected prior to the third birthday, the COS team must decide whether those ratings were still valid at the time of the student's third birthday. If valid, those ratings may be used. If not valid, the COS team should reconvene to determine new ratings for the entry data.*

8. Once you have entered appropriate entry data, click on "Save Entry Data."

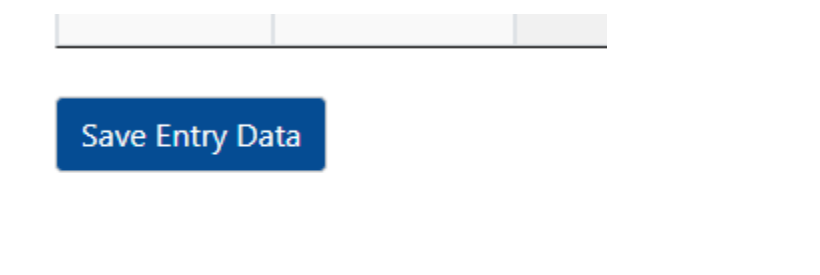

9. Once entry data have been saved, you will see "**SUCCESS!** Your entry data have been saved" highlighted in green.

**Status: In Progress** 

#### **Return to District**

Update the ECOS data for each student.

# Part 1: Entry data to be completed for students new

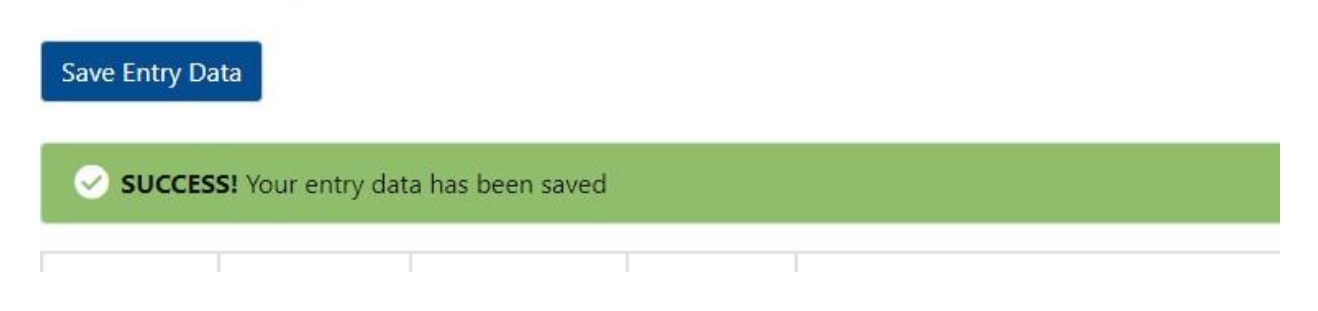

10. After a student's entry ratings have been saved, the student's data will move to *Part 2: Exit Data to be completed when students turn 6 or exit the program*, immediately below Part 1 (the entry data section).

Part 2: Exit data to be completed when students turn 6 or exit the program

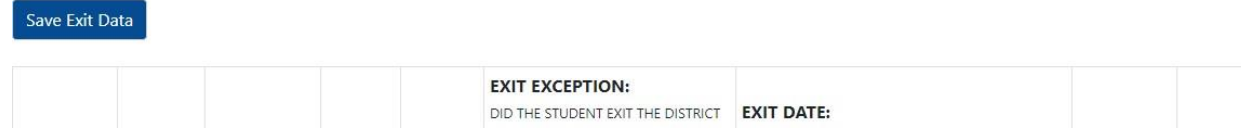

11. You will then be able to input exit data when ready.

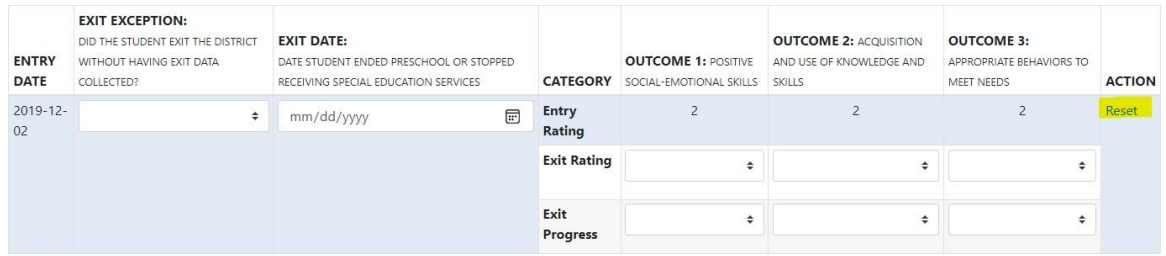

If you notice that a student's entry data were entered incorrectly, you can click on "Reset" (highlighted above in yellow) and the student's data will move back up to Part 1, where you will be able to make the appropriate changes.

12. When you have finished entering exit data, click on "Save Exit Data."

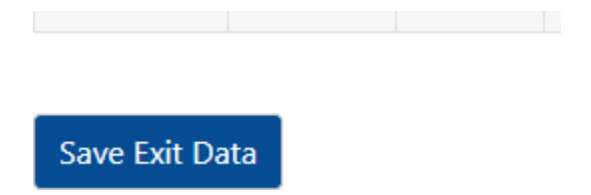

13. Your school's data are now successfully saved. You can always go back to a previous page by clicking *Return to Select School/District* or *Return to Special Education State Performance Plan* at the top of the page.

# **Special Education State Performance Plan Indicator 7 - Early Childhood Outcomes Summary**

Return to Select School/District

Select a school to start entering student-level ECOS data. Note: